## New Features of DAI 2 - May 2021

*Addendum to* C. Neidle & [A. Opoku, User's Guide to the American Sign Language Linguistic Research Project \(ASLLRP\) Data](http://www.bu.edu/asllrp/rpt18/asllrp18.pdf)  Access Interface (DAI) 2 — Version 2. *ASLLRP Report No. 18,* Boston University, Boston, MA.

## 1 Search by Related English Words

It is now possible to search the ASLLRP Sign Bank for a gloss based on '**related English words'**, from the lower part of the left-hand navigation area, as in Figure 1.

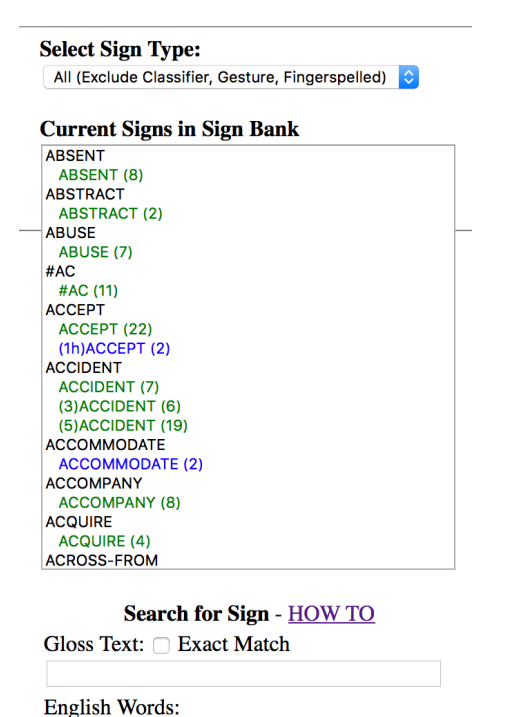

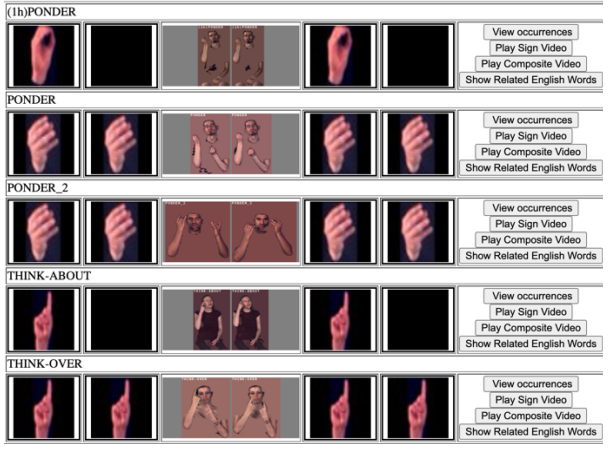

*Figure 2. Match for "***think about"** *among entries for 'related English words'*

If you type in more than one thing to search for, a box will appear offering a choice of "And" vs. "Or," as shown in Figure 3, so that you can search for a sign that has all or any of those things.

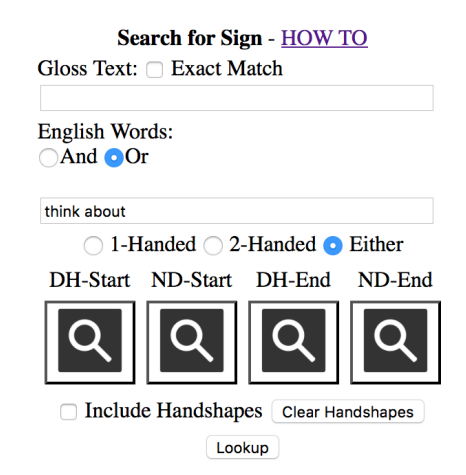

*Figure 3. Selecting between "And" and "Or" for multiple items: searching for* **think** *OR* **about**

Choosing "Or" as shown in Figure 3 would display any entry that includes the English word "think" or "about," a much larger set of ASL signs than the results shown in Figure 2.

#### *Figure 1.*

*Left-hand navigation area of the ASLLRP Sign Bank*

 $\bigcirc$  1-Handed  $\bigcirc$  2-Handed  $\bigcirc$  Either

□ Include Handshapes Clear Handshapes Lookup

ND-End

DH-Start ND-Start DH-End

In the box labeled *English Words,* you can type in one of more words to search for. You can put a character string in quotation marks to search for that exact string. For example, if you type in "think about", you will find signs associated with that string, as shown in Figure 2. You can then click on "Show Related English Words" to see the information associated with a particular sign, e.g., for THINK-OVER, you would see: "consider, think about, think over."

Choosing "And", for example, as shown in Figure 4 to search for *look* AND *up* associated with a single sign — would display what is shown in Figure 5, which includes RESPECT ("honor, look up to, respect"). You can see this by clicking on "Show Related English Words" for that sign.

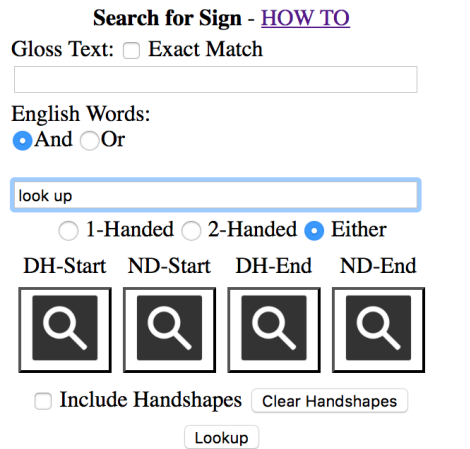

*Figure 4. Searching for* **look** *AND* **up**

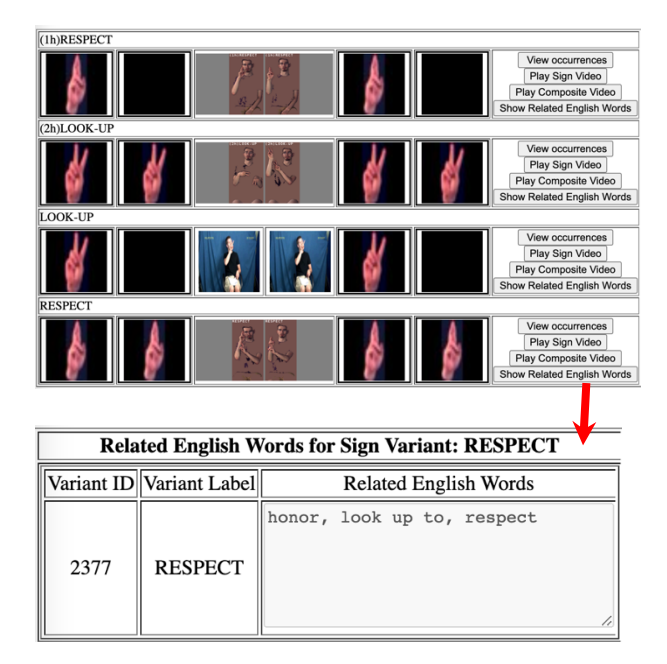

*Figure 5. Results of the search shown in the previous figure*

You can also restrict this search by combining it with a search for Gloss Text (which searches for the partial character string entered unless "Exact Match" is checked), and/or with a search for properties of the manual sign (1- or 2- handed, or beginning and/or ending with specific handshapes on either or both hands), as shown in Figure 1.

# 2 Display ASLLRP Sign Bank Entries based on Sign Type

It is now possible to select a subset of entries for display based on sign type. There is a dropdown menu in the upper left of the left-hand navigation area. This allows display of the subsets of the data shown in Figure 6:

| <b>Select Sign Type:</b>                           |  |
|----------------------------------------------------|--|
| √ All (Exclude Classifier, Gesture, Fingerspelled) |  |
| Lexical Signs                                      |  |
| Number Signs                                       |  |
| Loan Signs                                         |  |
| <b>Fingerspelled Signs</b>                         |  |
| Classifiers                                        |  |
| Gestures                                           |  |
| <b>Compound Signs</b>                              |  |
|                                                    |  |

*Figure 6. Selecting Subsets of Signs Based on Sign Types for Display in the ASLLRP Sign Bank*

The statistics about what is contained in the ASLLRP Sign Bank are available from:

### **<https://dai.cs.rutgers.edu/dai/s/runningstats>**

For further information about using the DAI 2 site, see: <http://www.bu.edu/asllrp/rpt18/asllrp18.pdf>